# Handleiding registratiemodule Loopbaancheques

In deze handleiding vind je de **nieuwe schermen** zoals je ze **vanaf 12 april** in de registratiemodule *Loopbaancheques* ziet.

In deze handleiding lees je hoe je loopbaancheques en gesprekken registreert in de registratiemodule *Loopbaancheques*.

- Als je de juiste toegangsrechten hebt, vind je de link naar de registratiemodule *Loopbaancheques* op extranet van VDAB door in te loggen:
	- via de pagina voor loopbaancentra: [extranet.vdab.be/loopbaanbegeleiding/voor-loopbaancentra](https://extranet.vdab.be/loopbaanbegeleiding/voor-loopbaancentra)
	- via de pagina voor loopbaanbegeleiders: [extranet.vdab.be/loopbaanbegeleiding/voor-loopbaanbegeleiders](https://extranet.vdab.be/loopbaanbegeleiding/voor-loopbaanbegeleiders)
	- via het '=Menu' in de blauwe balk op eender welke pagina van extranet..
- Dit is een technische handleiding met de verschillende stappen en afdrukken van de schermen.
- Voor je start met registreren lees je eerst op extranet de richtlijnen over:
	- Registratie van de [loopbaancheque](https://extranet.vdab.be/loopbaanbegeleiding/registratie-van-de-loopbaancheque-en-de-gesprekken) en de gesprekken
	- Soorten en verloop [gesprekken](https://extranet.vdab.be/loopbaanbegeleiding/loopbaanbegeleiding-soorten-en-verloop-gesprekken)

### **Inhoudstafel**

[Startscherm](#page-1-0) en overzichten

Overzicht [begeleidingen](#page-1-1)

[Financieel](#page-2-0) Overzicht

Sorteren, zoeken, filteren en [downloaden](#page-3-0)

**[Sorteren](#page-3-1)** 

[Zoeken](#page-3-2) en filteren

Gegevens [downloaden](#page-3-3)

Detail van een geregistreerde [loopbaancheque](#page-3-4)

[Loopbaancheque](#page-4-0) controleren en registreren

Gesprekken registreren op een [geregistreerde](#page-12-0) cheque

Correcties en rechtzettingen: Gesprek(ken) verwijderen - [loopbaancheque](#page-16-0) beschikbaar

[maken](#page-16-0)

Hoe vermijd je onterechte afsluiting van de [loopbaancheque?](#page-18-0)

### <span id="page-1-0"></span>**Startscherm en overzichten**

In dit startscherm zie je **rechtsboven twee knoppen**, waarmee je kan schakelen tussen het *Overzicht begeleidingen* en het *Financieel overzicht.* De knop die lichtblauw gekleurd is, is het overzicht waarin je nu zit.

### <span id="page-1-1"></span>**Overzicht begeleidingen**

De registratiemodule Loopbaancheques opent standaard in *Overzicht begeleidingen*:

- Dit scherm geeft het **overzicht van alle geregistreerde loopbaancheques**.
	- Dit overzicht geeft **standaard** de **actieve** begeleidingen, geordend op basis van je laatste wijzigingen. (scherm 1)
	- Voor een overzicht van **alle** begeleidingen vink je de optie *toon enkel actieve begeleidingen* uit. (scherm 2)
- Verder kan je vanuit het *Overzicht begeleidingen*:
	- een nieuwe loopbaancheque registreren (zie verder)
	- je gesprekstijd registreren (zie verder)
	- en je registraties per loopbaancheque controleren.

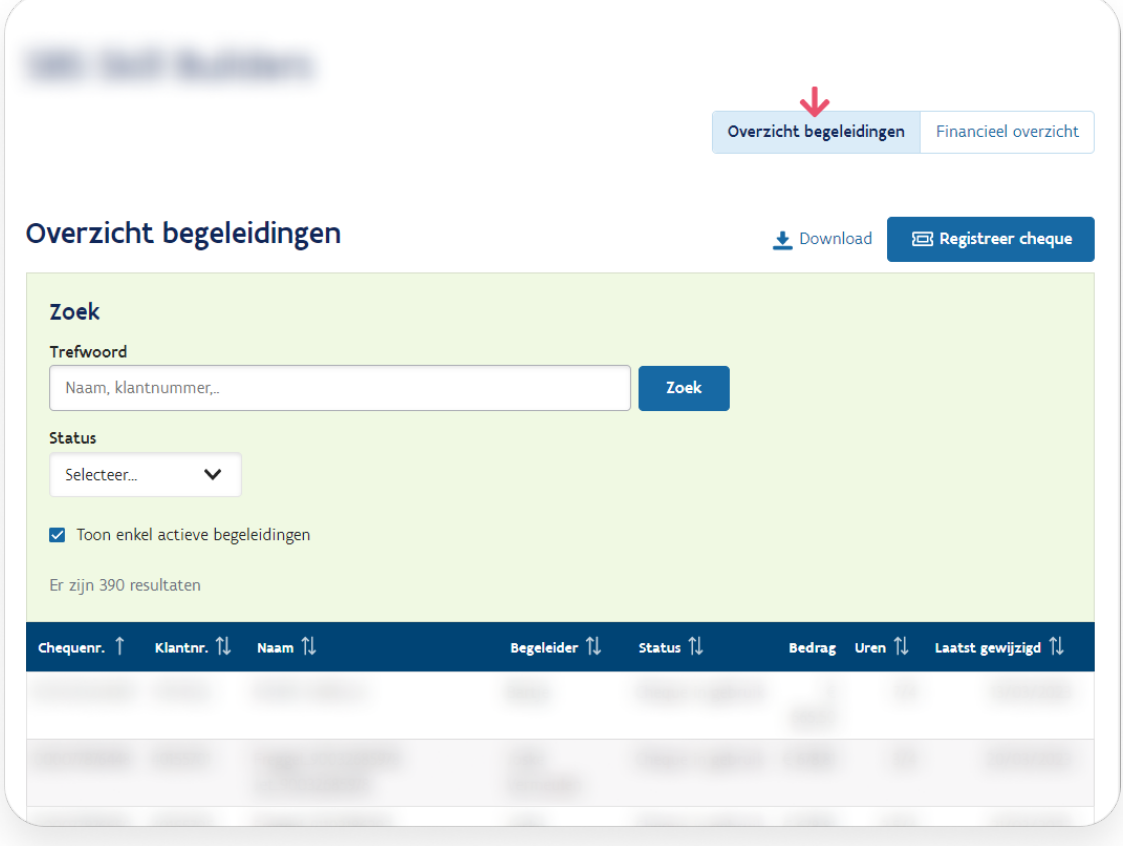

Scherm 1: overzichtsbeeld voor een ingelogd loopbaancentrum

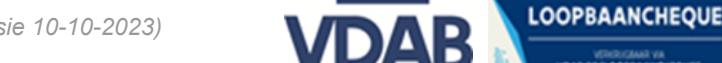

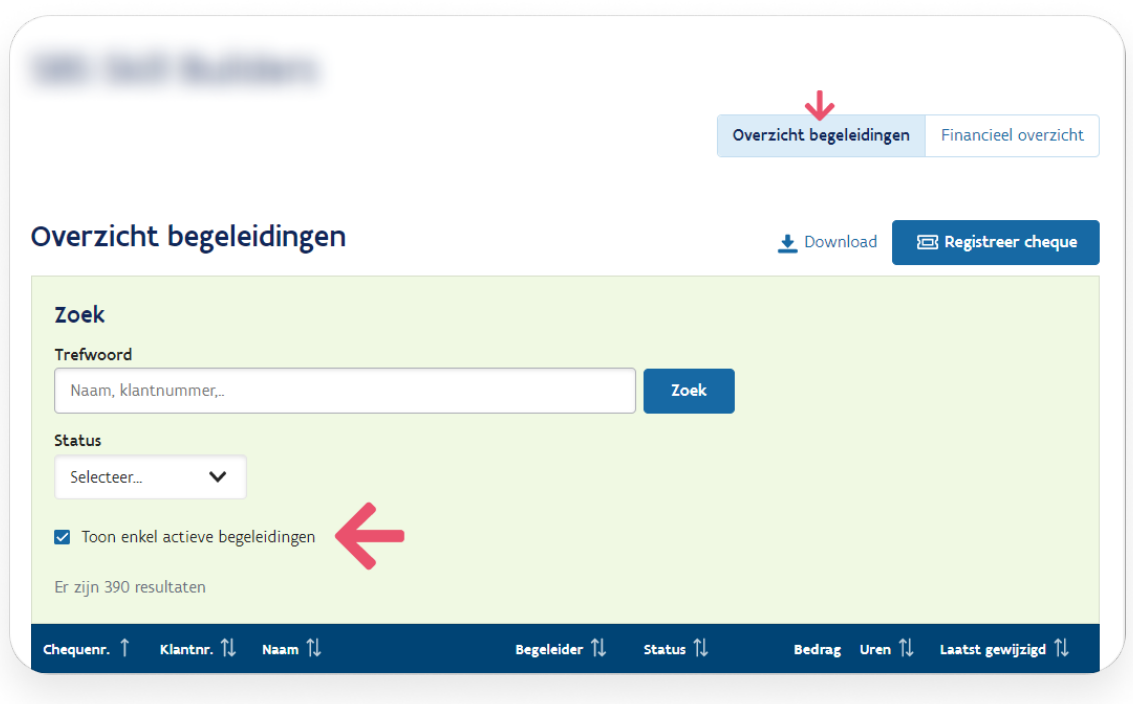

Scherm 2: *Overzicht begeleidingen*: uit- en aanvinken van *Toon enkel actieve begeleidingen*

### <span id="page-2-0"></span>**Financieel Overzicht**

Klik je rechtsboven op de knop *Financieel overzicht (scherm 3), dan* krijg je een overzicht van de financiële gegevens van alle geregistreerde gesprekken, die door VDAB werden uitbetaald.

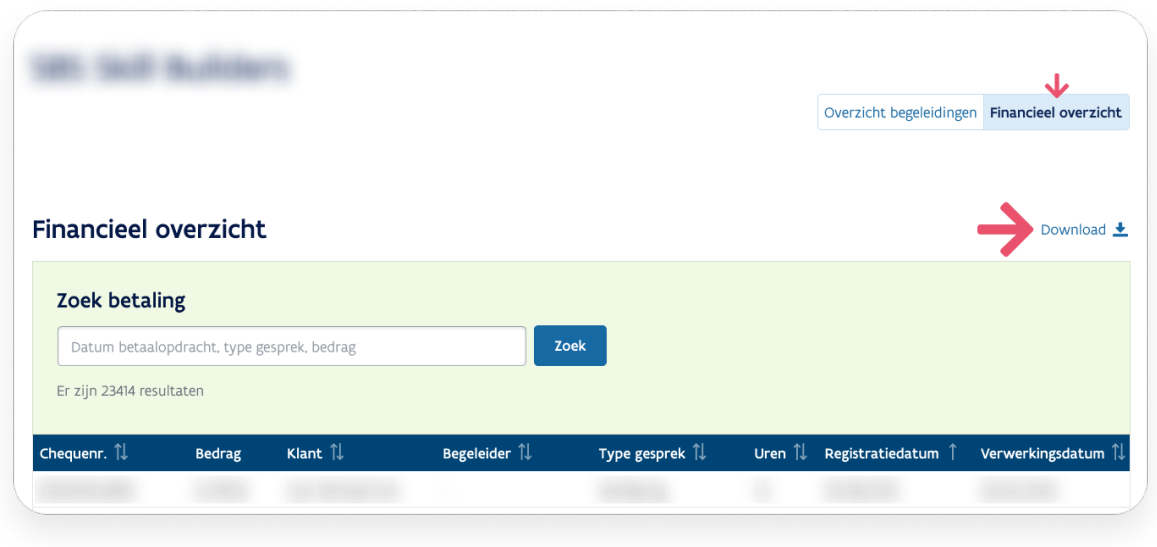

Scherm 3: *Financieel overzicht*

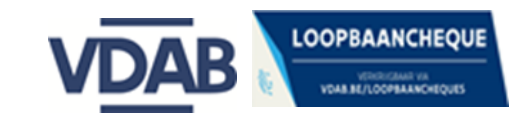

### <span id="page-3-0"></span>**Sorteren, zoeken, filteren en downloaden**

<span id="page-3-1"></span>Je kan in beide overzichten sorteren, zoeken, filteren en downloaden.

#### Sorteren

- 1. Je ziet **standaard** de gegevens gesorteerd op
	- a. *Datum laatst gewijzigd* in het *Overzicht begeleidingen* (scherm 2)
	- b. *Registratiedatum* in het *Financieel Overzicht* (scherm 3)
- 2. Je kan deze gegevens ook sorteren door op  $\uparrow \uparrow$  te klikken naast de titels van de kolommen.

#### <span id="page-3-2"></span>Zoeken en filteren

- Je kan in beide overzichten via *Trefwoord* specifieke gegevens opzoeken door een zoekcriterium (*datum*, *bedrag*, *begeleider*, *type gesprek*, *chequenummer)* in te geven en te klikken op *Zoek*. (scherm 2 en scherm 3)
- In *Overzicht begeleidingen* (scherm 2)
	- kan je ook via de uitklaplijst *Status* filteren op:
		- *Cheque in gebruik*
		- *Cheque afgesloten*
		- *Cheque stopgezet*.
	- kan je het zoeken via *Trefwoord* en filteren via *Status* **combineren of apart** gebruiken. Bijvoorbeeld: je geeft bij *Trefwoord* de naam van een begeleider in en kiest bij *Status: Cheque in gebruik*. Je klikt op *Zoek* en je krijgt een overzicht van alle actieve cheques van deze loopbaanbegeleider.
	- staat standaard het **vinkje** *actieve begeleidingen* aan: door uit te vinken krijg je alle begeleidingen.

#### <span id="page-3-3"></span>Gegevens downloaden

<span id="page-3-4"></span>Je kan in beide overzichten de gegevens downloaden via de *Download*-knop (Scherm 3).

### **Detail van een geregistreerde loopbaancheque**

Wil je de gegevens van een specifieke geregistreerde loopbaancheque opzoeken:

- 1. Ga dan naar *Overzicht begeleidingen. (Hoe doe je dat? Zie [Startscherm](#page-1-0) en [overzichten\)](#page-1-0)*
- 2. Zoek daar de geregistreerde cheque op via *Trefwoord* op naam van de klant, chequenummer of klantnummer. Gebruik indien nodig ook de filter met *Status*. *[\(Hoe](#page-3-2) doe je dat? Zie [Zoeken](#page-3-2) en filteren)*
- 3. Ga in de zoekresultaten naar de lijn van de cheque en **klik op de lijn:** je komt terecht bij *Detail bestelling en begeleiding* van de loopbaancheque.

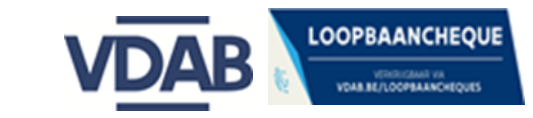

### <span id="page-4-0"></span>**Loopbaancheque controleren en registreren**

**Opgelet!** Je doet volgende handelingen in **één beweging** in de registratiemodule:

- je **controleert** en **registreert** de loopbaancheque (Stap 1 van 3),
- je registreert de met de klant afgesproken *Beginvraag* (Stap 2 van 3),
- én je registreert het **intakegesprek als** *eerste gesprek* (Stap 3 van 3).

Door deze **eerste registratie** wordt de loopbaancheque definitief gekoppeld aan jouw loopbaancentrum.

**1. Ga in het** *Overzicht begeleidingen* **naar de donkerblauwe knop** *Registreer cheque*

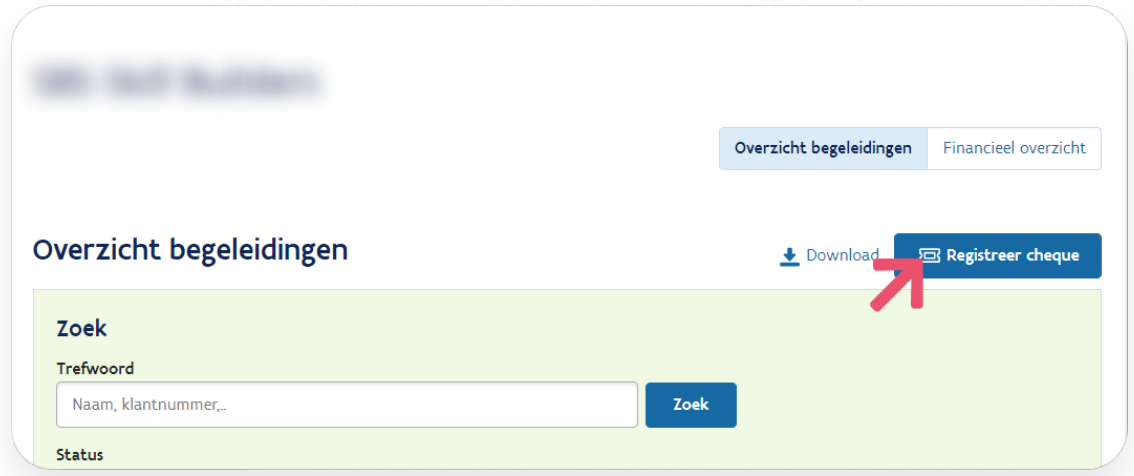

Scherm 4: *Registreer cheque*

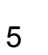

#### **2.** *Stap 1 van 3: Welke cheque wil je registreren?*

In deze stap controleer en registreer je de loopbaancheque: is hij

- beschikbaar, kan je meteen na het controleren registreren.
- niet beschikbaar, kan je niet registreren.

#### **2.1.** Je controleert de cheque door bij *Welke cheque wil je registreren?*

- het *Chequenummer*, zonder slashes of streepjes,
- **■ én het** *Klantnummer* in te geven
- en te klikken op **Volgende**. (Scherm 5)

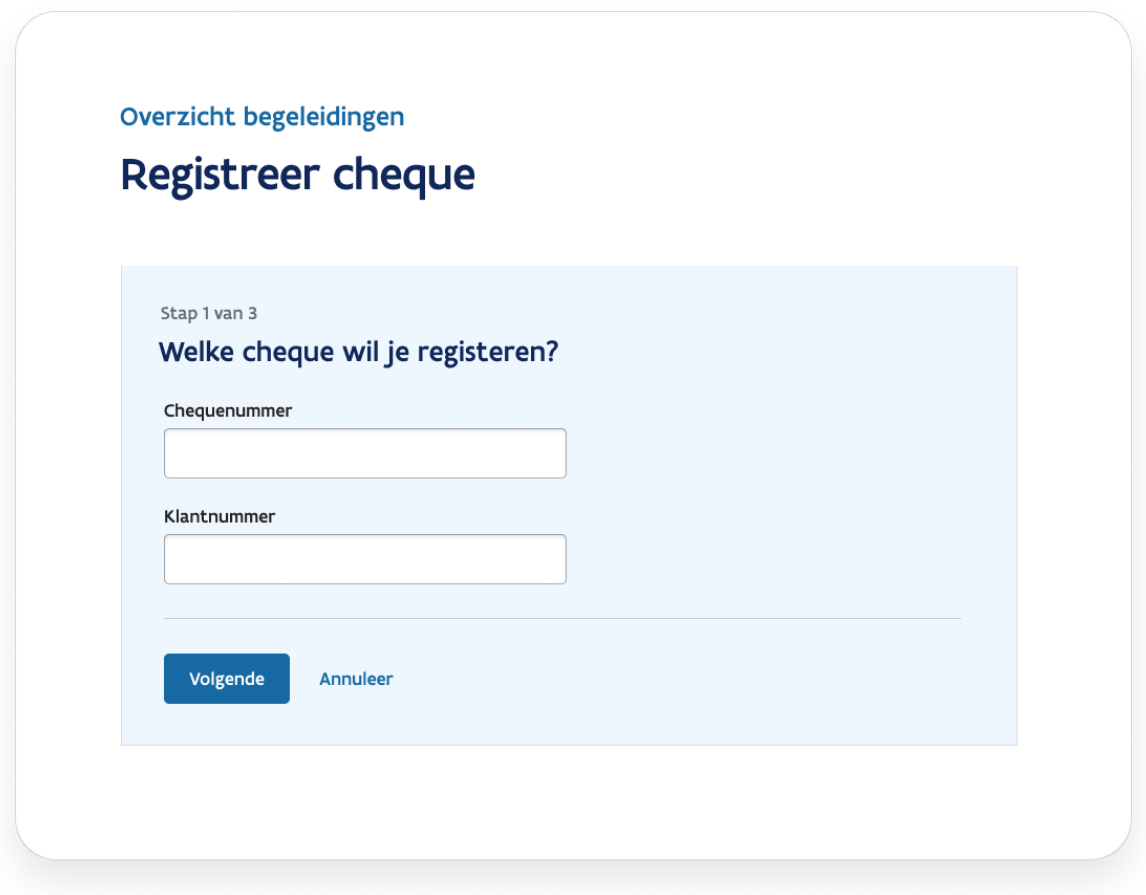

Scherm 5: Cheque controleren en registreren bij *Welke cheque wil je registreren?* (Stap 1 van 3)

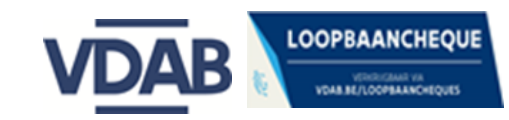

Om de cheque te controleren en registreren heb je het Chequenummer en het het Klantnummer nodig, dat je vindt op de loopbaancheque. (Afbeelding 6)

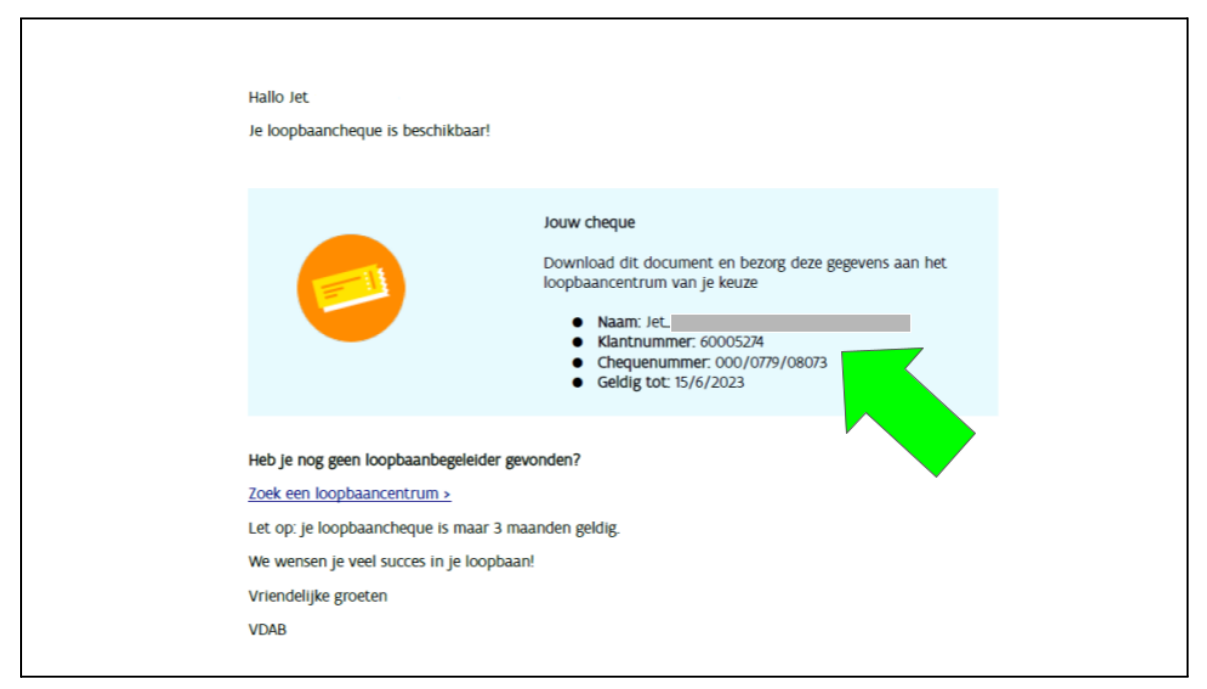

Afbeelding 6: Klant- en Chequenummer op de loopbaancheque

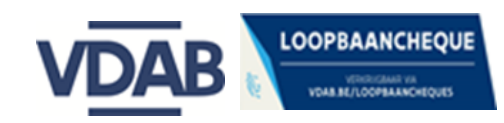

- 2.2. Nadat je bij *Welke cheque wil je registreren?* de cheque- en klantnummer hebt ingegeven en op *Volgende* hebt geklikt, zijn er verschillende mogelijkheden:
	- **Ofwel** opent een nieuw scherm met *Stap* 2 *van* 3: *Waarom wil de klant loopbaanbegeleiding volgen?*. Dan is de loopbaancheque **beschikbaar** en kan je **starten met de registratie.**
	- **Ofwel** opent er **geen** nieuw scherm, maar krijg je in hetzelfde scherm bijvoorbeeld de **rode waarschuwing**:
		- '*Geen cheque gevonden voor klantnummer x en chequenummer x'* (scherm 7). Dat betekent dat de cheque **niet beschikbaar** is. Mogelijk is de geldigheidstermijn overschreden: je vraagt aan je klant om een nieuwe loopbaancheque aan te vragen.
		- *'Deze cheque is reeds in gebruik bij jouw loopbaancentrum.'*
		- *'Deze cheque is reeds in gebruik bij een ander loopbaancentrum'*.

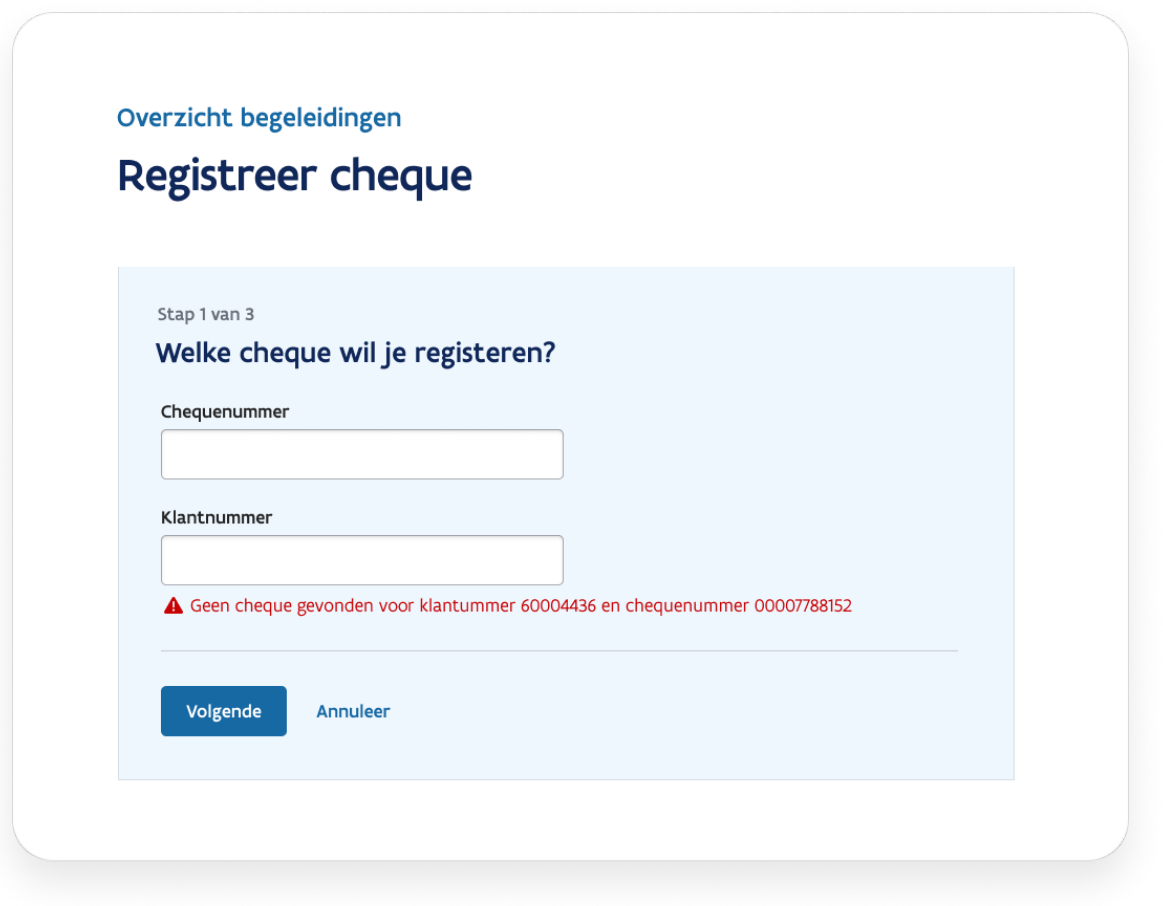

Scherm 7: voorbeeld waarschuwing

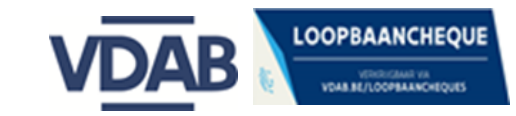

#### 3. *Stap 2 van 3: Waarom wil de klant loopbaanbegeleiding volgen?*

In deze stap bij *Waarom wil de klant loopbaanbegeleiding volgen?* registreer je de **beginvraag** van de klant.

#### **3.1.** *Reden loopbaanbegeleiding* **aanvinken**

Eerst vink je bij *Reden loopbaanbegeleiding* aan onder welk **thema** de beginvraag valt. Je kan meerdere keuzes aanduiden. Je bent verplicht om minstens één thema aan te duiden. (Scherm 8)

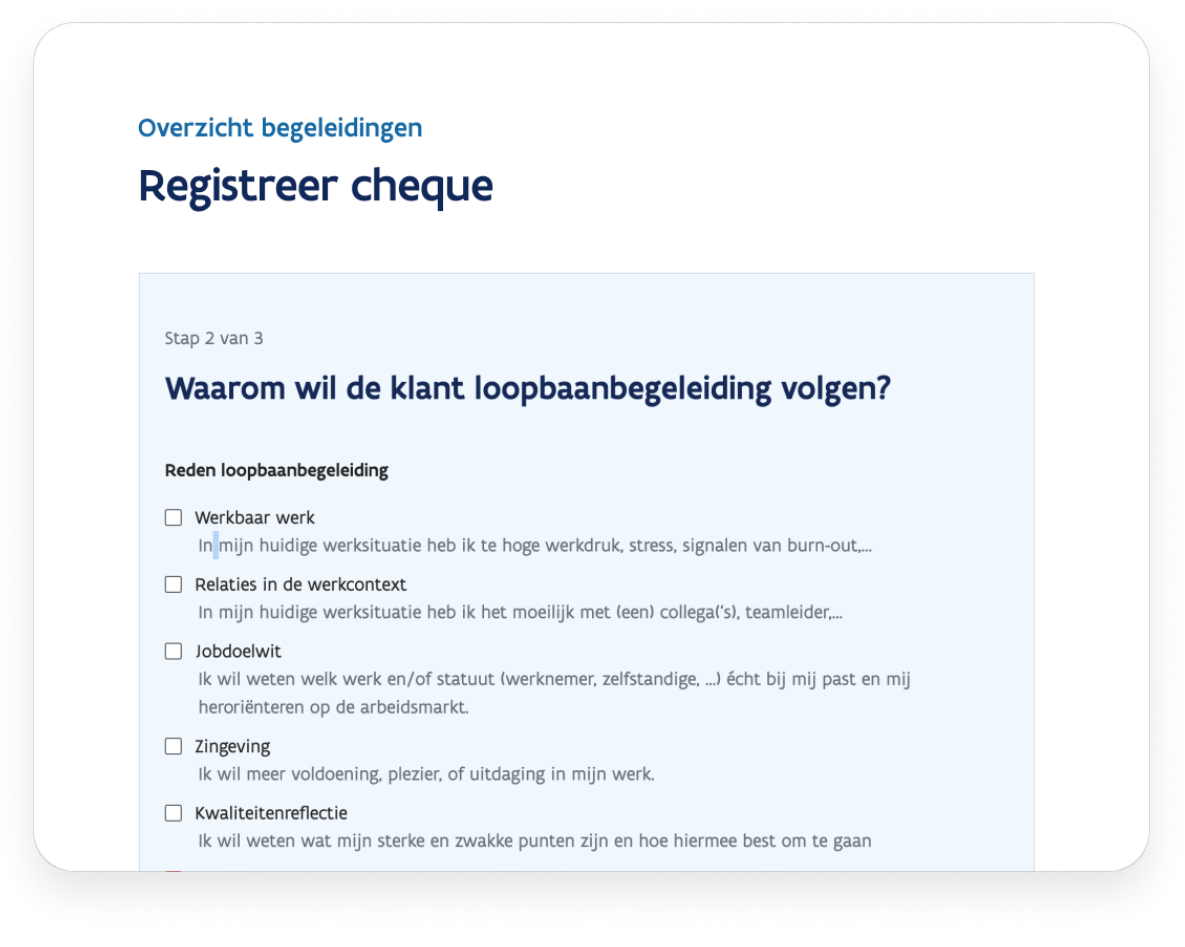

Scherm 8: *Reden loopbaanbegeleiding:* thema's van de beginvraag

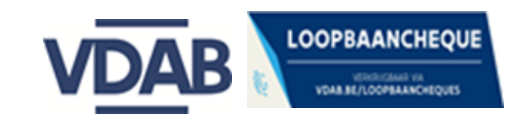

#### 3.2. **Beginvraag noteren**

Vervolgens formuleer je de **beginvraag** van de klant (Scherm 9).

- De klant **moet akkoord zijn** met de formulering van de loopbaanvraag zoals jij deze registreert.
- Je bent verplicht om een beginvraag te noteren. Probeer de beginvraag kort en bondig te noteren. Achtergrond en contextgegevens laat je best weg.

#### **Let op!**

- 1. Eens je de *Beginvraag* genoteerd hebt
- 2. op Volgende hebt geklikt
- 3. en met *Opslaan* bevestigd hebt, **kan je deze niet meer wijzigen voor dit gesprek**: deze Beginvraag blijft geregistreerd in het dossier. [\(Evolueert](#page-15-0) de loopbaanvraag tijdens de begeleiding? Zie verder: [Loopbaanvraag](#page-15-0) tijdens begeleiding [aanpassen.\)](#page-15-0)

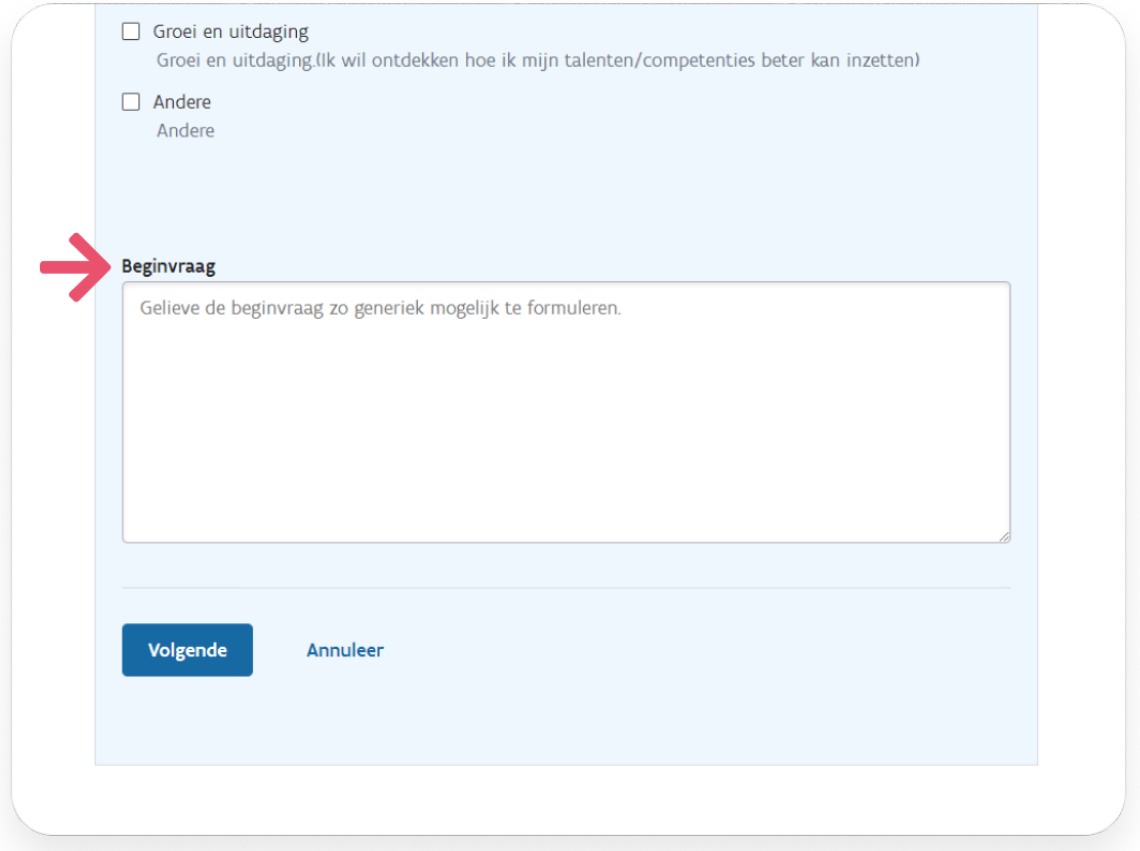

Scherm 9: Beginvraag noteren

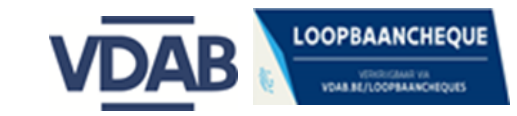

#### *4. Stap 3 van 3: Registreer het eerste gesprek*

Bij deze stap registreer je *het eerste gesprek* (scherm 11)*.*

Je registreert **verplicht**:

- *Datum*: dit is de datum waarop het gesprek plaatsvond
- *Naam van de begeleider*
- *● Type gesprek*
- *● Vorm van het gesprek*
- *● Duur van het gesprek*

*Feedback* kan je invullen, maar is **geen verplicht veld.**

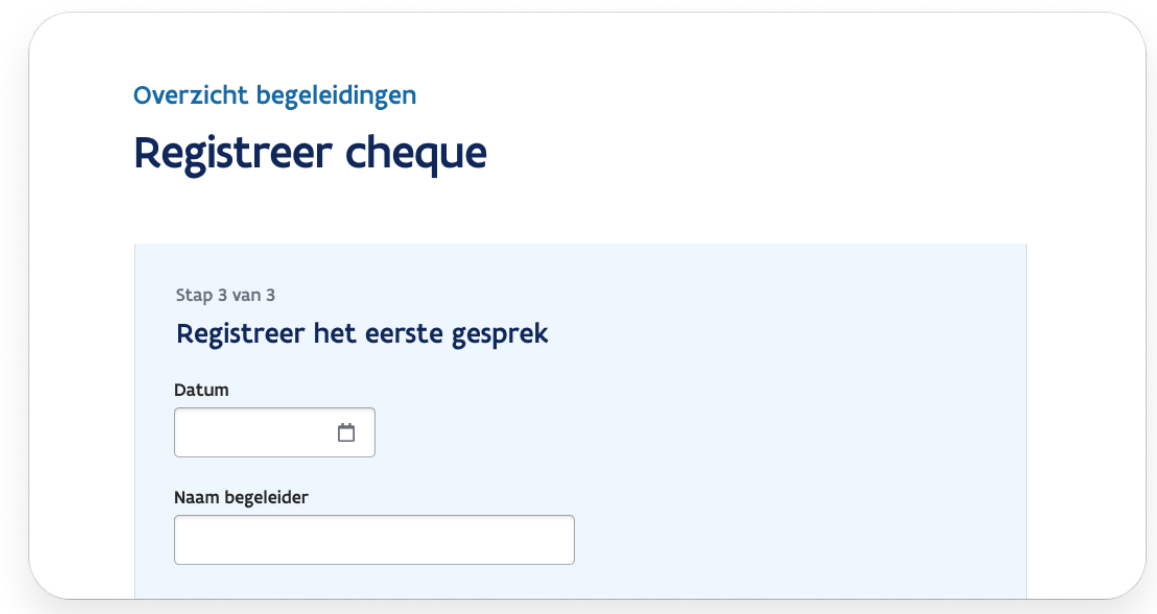

Scherm 11: Registreer eerste gesprek

#### *Datum*

Gebruik de kalender om fouten te vermijden en werk steeds in het formaat *dd/mm/jjjj*. Bijvoorbeeld *02/11/2015* en **niet** *02/11/15* (Scherm 12).

Let op: Het systeem laat niet toe om een datum langer dan een jaar in het verleden te selecteren.

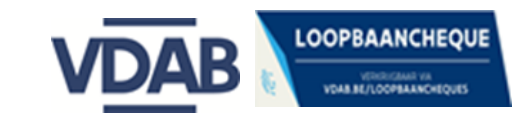

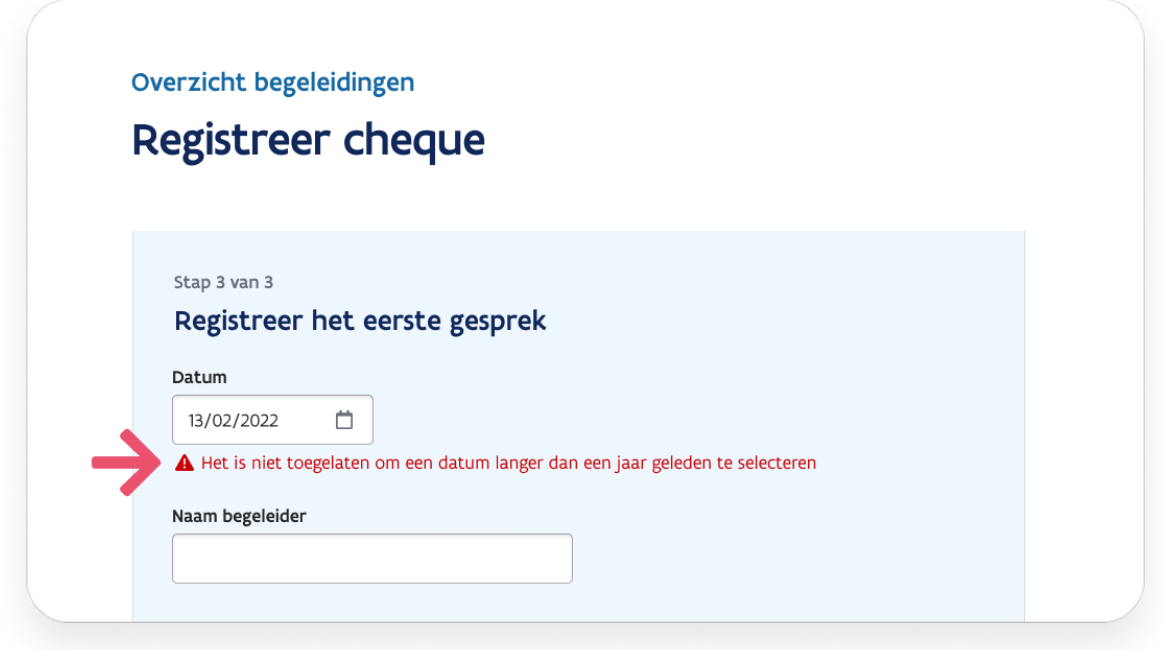

Scherm 12: foutboodschap bij gesprek langer dan een jaar in het verleden

#### *Naam begeleider*

Je bent verplicht om dit veld in te vullen in het format '*Familienaam Voornaam':* **Opgelet! in dié volgorde, met telkens de eerste letter van de 'Familienaam' en 'Voornaam' in hoofdletters.**

#### *Type gesprek*

Hier duid je *Intake gesprek* aan: Let op: dit is niet het kennismakingsgesprek.

● Lees meer over het verschil tussen een [kennismakings-](https://extranet.vdab.be/loopbaanbegeleiding/loopbaanbegeleiding-soorten-en-verloop-gesprekken#kennismakingsgesprek) en een intakegesprek

#### *Vorm gesprek*

Je kan bij *vorm gesprek* aangeven of het gaat over een individueel gesprek, e- coaching of begeleiding in groep.

#### *Feedback*

Dit veld hoef je niet in te vullen; doe je dit wel, noteer dan enkel algemene stappen in het traject en **geen persoonlijke info van de klant**

#### *Duur van het gesprek*

Je kan van 30 minuten tot 2 uur per gesprek registreren.

12

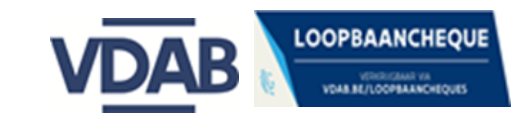

## <span id="page-12-0"></span>**Gesprekken registreren op een geregistreerde cheque**

Let op! Het intakegesprek registreer je als *eerste gesprek* bij de registratie van de loopbaancheque (Zie [Loopbaancheque](#page-4-0) controleren en registreren). De gesprekken die daarop volgen, registreer je op de geregistreerde cheque.

We leggen hier uit hoe je die volgende gesprekken registreert:

- 1. Ga naar *Detail bestelling en begeleiding* van de geregistreerde loopbaancheque. (Hoe doe je dat? Zie Detail van een geregistreerde [loopbaancheque\)](#page-3-4)
- 2. In het scherm *Detail bestelling en begeleiding* klik je op de blauwe knop *Registreer gesprek***.** (Scherm 13)

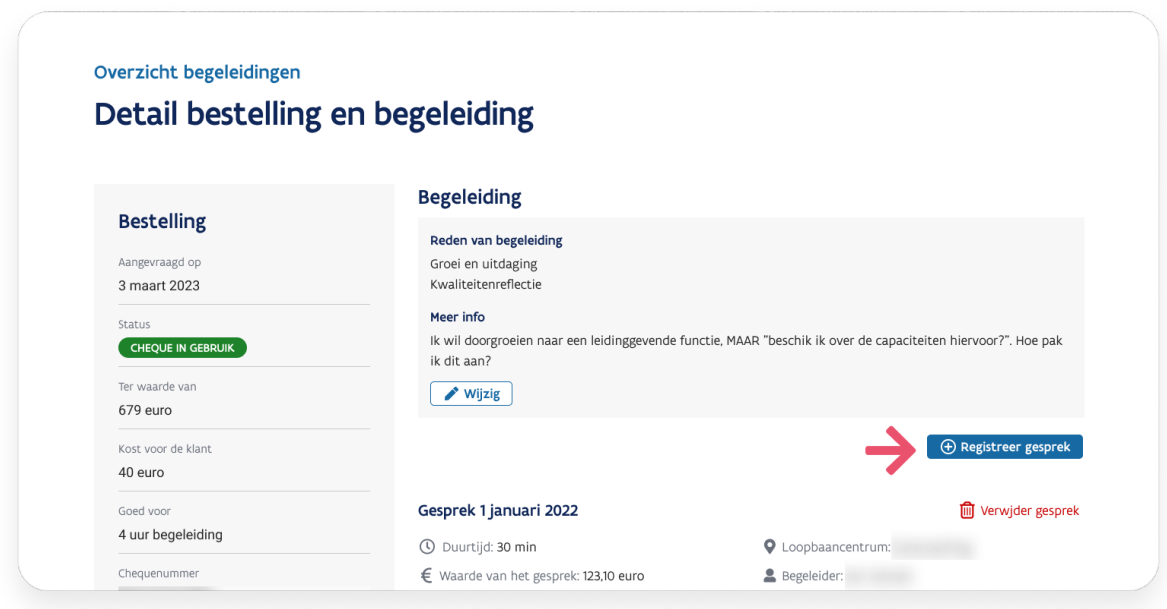

Scherm 13: Registreer gesprek

Bij het registreren van een nieuw gesprek vul je de verplichte velden in:

- datum waarop het gesprek plaatsvond
- naam van de begeleider in het formaat '*Familienaam Voornaam'*
- type gesprek
- vorm van het gesprek
- duur van het gesprek

Bij **Type gesprek** heb je nu de volgende mogelijkheden:

- **Verdiepingsgesprek**
- **Synthesegesprek**: leidt automatisch tot een **afsluiting** van de loopbaancheque.
	- Klik je op de knop *Opslaan* onderaan de pagina, dan krijg je een **waarschuwing** dat de cheque automatisch wordt afgesloten. (Scherm 14)

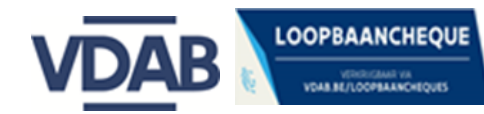

○ Zijn er nog **resterende uren** beschikbaar, dan krijg je hierover ook een **waarschuwing**. (Scherm 15)

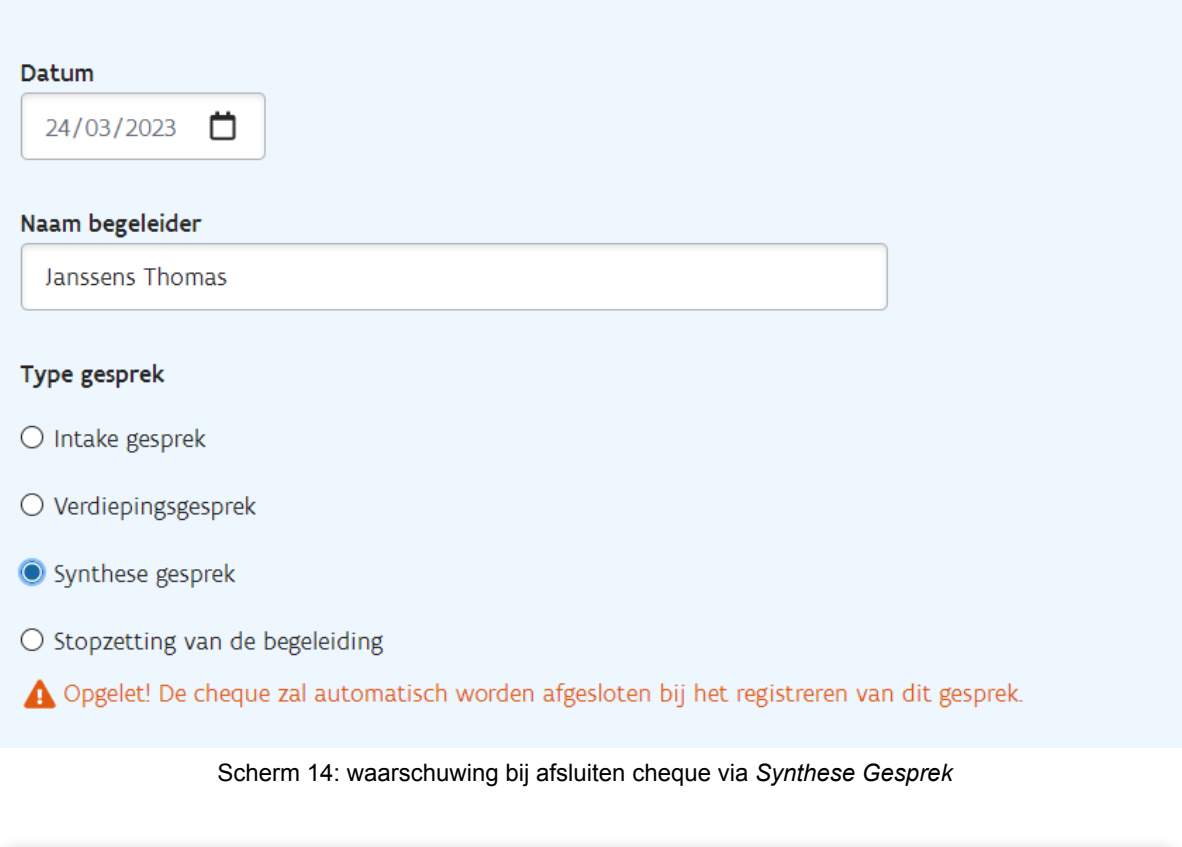

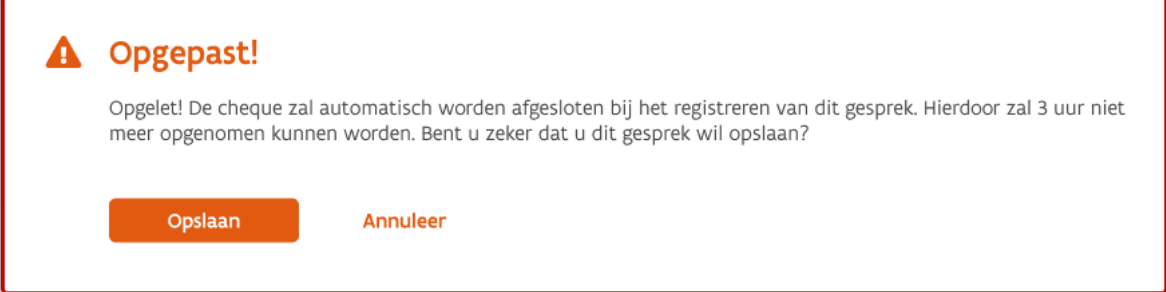

Scherm 15: waarschuwing bij afsluiten cheque via synthese én er zijn nog uren beschikbaar

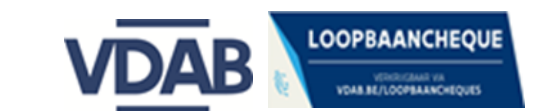

#### ● **Nazorggesprek**:

Dit type gesprek verschijnt **als enige optie** nadat de cheque afgesloten is.

Deze registratie leidt niet tot uitbetaling.

#### ● **Stopzetting van de begeleiding:**

Een stopzetting door de klant voor de minimale uren begeleiding zijn afgerond, kan alleen op [voorwaarde](https://extranet.vdab.be/loopbaanbegeleiding/registratie-van-de-loopbaancheque-en-de-gesprekken#stopzetting-door-klant) dat de klant akkoord is**.**

**Opgelet!** Deze registratie geldt als een **afsluiting** van de loopbaancheque**.**

Klik je op de knop *Opslaan*, dan krijg je een **oranje waarschuwing** voor dit automatisch afsluiten. (scherm 16)

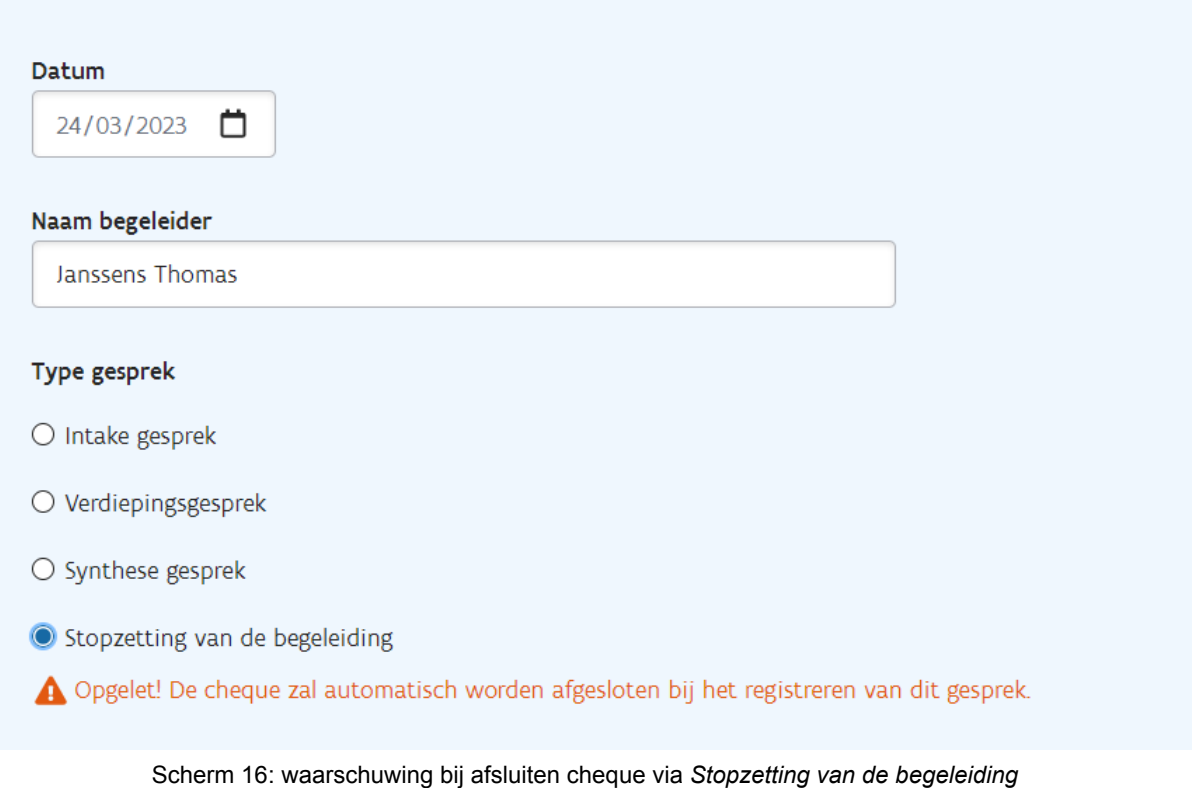

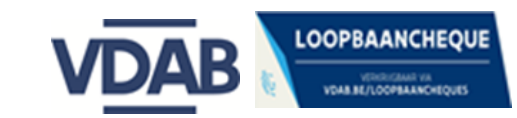

## <span id="page-15-0"></span>**Loopbaanvraag tijdens begeleiding aanpassen**

**Evolueert** de loopbaanvraag van de klant in de loop van de begeleiding, dan kan je de aangepaste loopbaanvraag **op elk moment opnieuw** noteren:

- 1. Ga naar de detailpagina van de loopbaancheque *Detail bestelling en begeleiding*
- 2. Ga naar de knop *Wijzig* (Scherm 10).
- 3. Noteer bij *Beginvraag* de aangepaste loopbaanvraag.

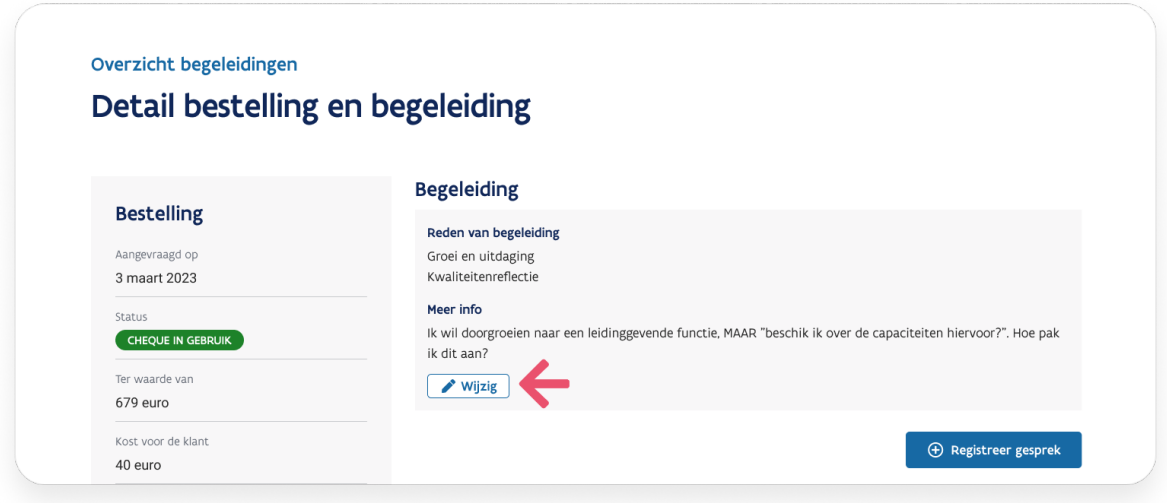

Scherm 10: aanpassingen op beginvraag noteren

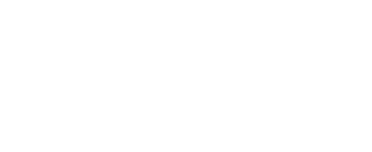

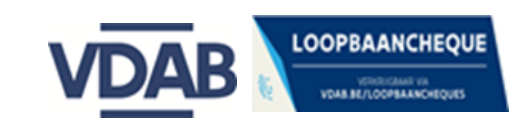

## **Correcties en rechtzettingen: Gesprek(ken) verwijderen - loopbaancheque beschikbaar maken**

<span id="page-16-0"></span>Je kan een gesprek verwijderen of een loopbaancheque terug beschikbaar maken **zolang de loopbaancheque niet afgesloten werd.** Correcties en rechtzettingen hebben **gevolgen voor de uitbetaling.**

Om een voorgaand gesprek te verwijderen, moet je **altijd eerst het meest recente gesprek verwijderen**. Pas daarna kan je de voorgaande verwijderen.

- 1. Ga naar het scherm *Detail bestelling en begeleiding* van de cheque.
- 2. Je verwijdert het meest recente gesprek door ernaast op het rode vuilbakje *Verwijder gesprek* te klikken. (scherm 17).
- 3. Je krijgt vervolgens de vraag '*Ben je zeker dat je dit gesprek wil verwijderen?'*
- 4. Als je bevestigt, is het gesprek verwijderd en komt naast het gesprek **in het rood het label** *Verwijderd* te staan. (scherm 18).
	- Als nodig, kan je nu opnieuw gesprekken registreren.
	- Verwijder je alle gesprekken, dan zal de **loopbaancheque terug beschikbaar** komen voor je klant. Je kan hem zelf opnieuw registreren of de klant kan hem aan een ander centrum bezorgen.

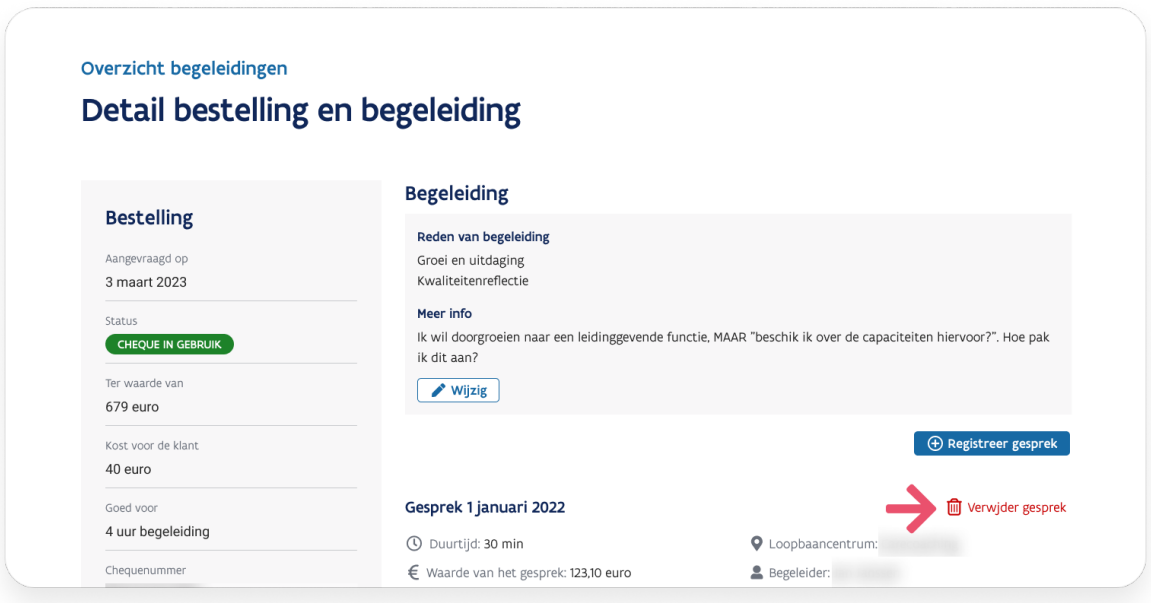

Scherm 17: *Verwijder gesprek*

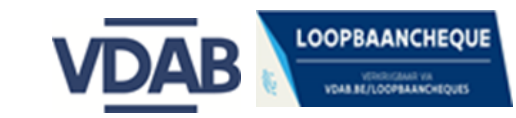

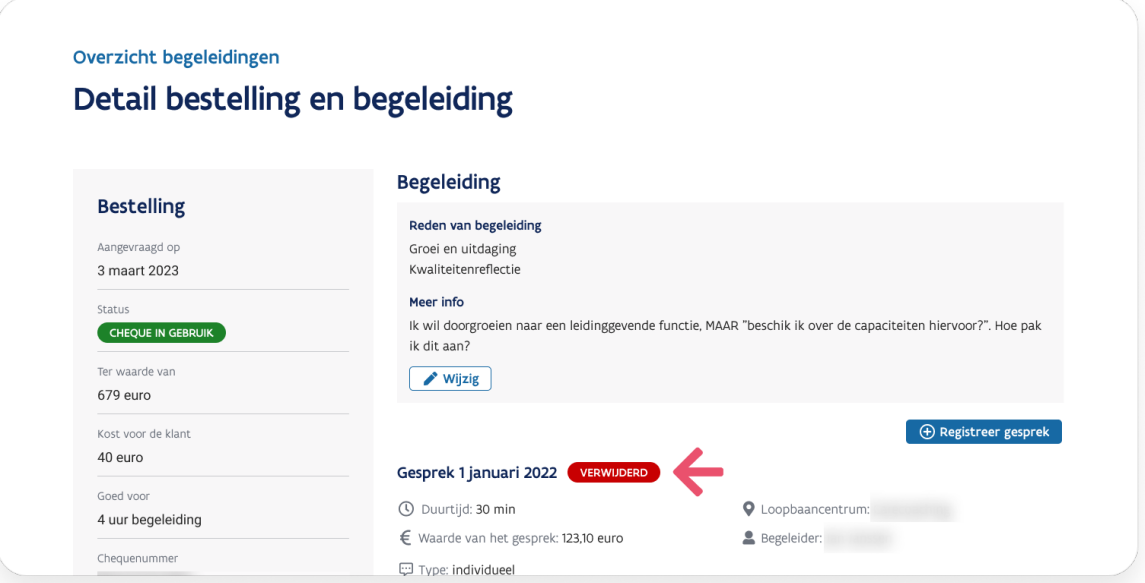

Scherm 18: Verwijderd gesprek

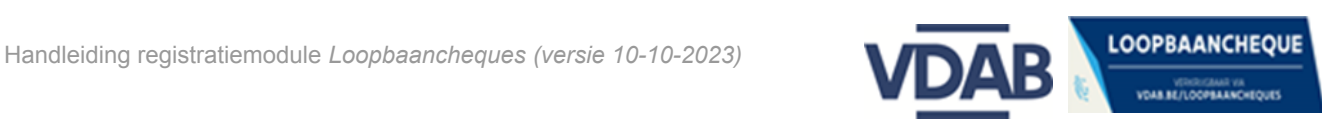

## <span id="page-18-0"></span>**Hoe vermijd je onterechte afsluiting van de loopbaancheque?**

- **Voor je iets registreert, check je of je wel degelijk in het dossier bezig bent van de klant waarvoor je wil registreren.**
- **Let extra op bij waarschuwingen.**
	- **Let op:** een waarschuwing verschijnt:
		- niet altijd als een pop-up-venster,
		- soms ook als een rode of oranje tekst bij een veld.

● **Respecteer de chronologie van de gesprekken** Voer je meerdere gespreksmomenten tegelijk in, respecteer dan de chronologie van de gesprekken. Zoniet, zal het systeem onterecht je cheque willen afsluiten, omdat je een gesprek 'in het verleden' ingeeft dat doorging vóór het laatst geregistreerde gesprek.

Lees wat afsluiting van de [loopbaancheque](https://extranet.vdab.be/loopbaanbegeleiding/registratie-van-de-loopbaancheque-en-de-gesprekken#afsluiting-van-de-loopbaancheque) betekent >

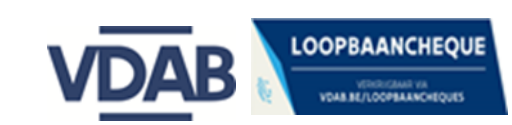